## **D-Link Quick Installation Guide**

**Windows Operating Systems.** 

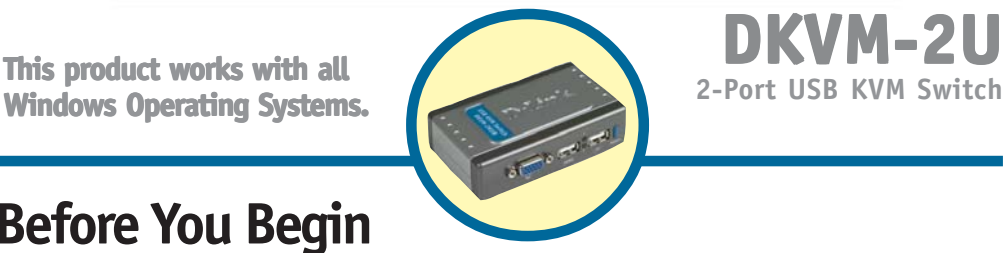

## **Before You Begin**

You must have at least the following:

- USB Keyboard
- USB Mouse
- VGA or Higher Monitor

# **Check Your Package Contents**

These are the items included with your purchase:

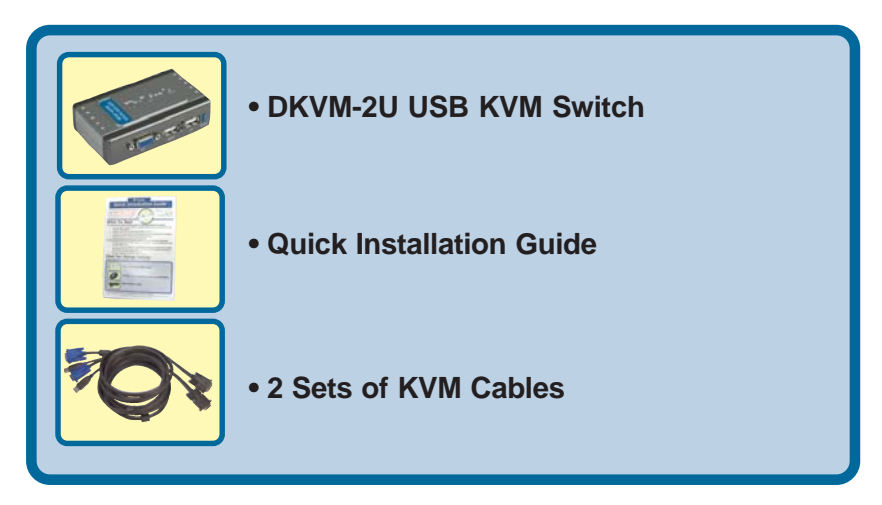

If any of the above items are missing, please contact your reseller.

**©2006 D-Link Systems, Inc. All rights reserved. Trademarks or registered trademarks are the property of their respective holders. Software and specifications subject to change without notice. DKVM-2U.02152006**

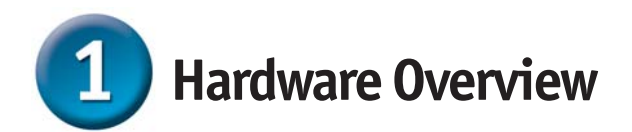

Press the **Select** Button to switch quickly and easily between both computers.

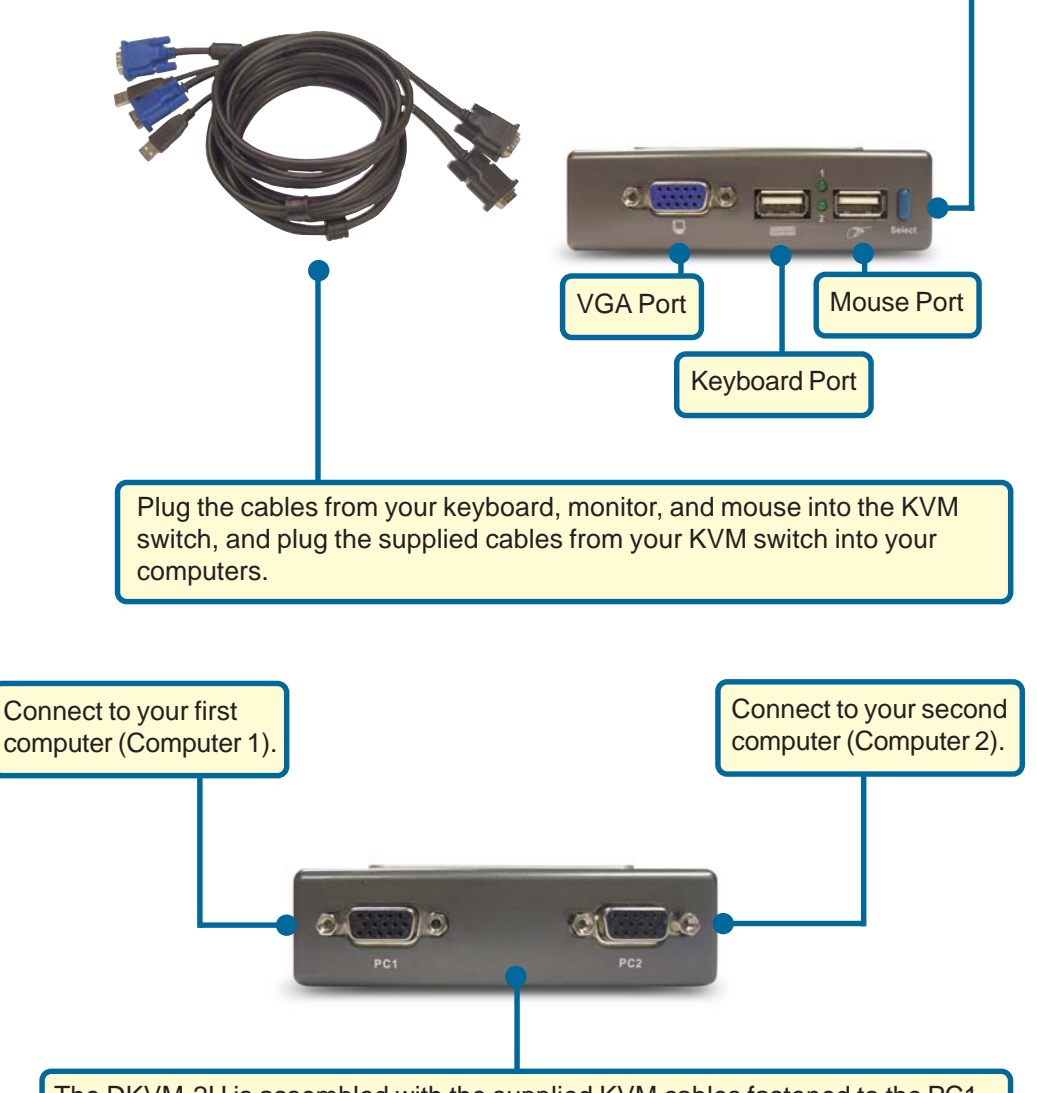

The DKVM-2U is assembled with the supplied KVM cables fastened to the PC1 and PC2 ports. Plug the cable from PC1 into your first computer (Computer 1), and plug the cable from PC2 into your second computer (Computer 2).

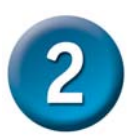

# **Installing the DKVM-2U**

**Make sure that both computers are turned OFF before installing the DKVM-2U to avoid mouse and keyboard errors when booting up your computers.**

Attach your monitor's 15-pin VGA connector to the blue VGA port located on the DKVM-2U.

Attach your computer's USB keyboard connector to the keyboard port located on the DKVM-2U.

Attach your computer's USB mouse connector to the mouse port located on the DKVM-2U.

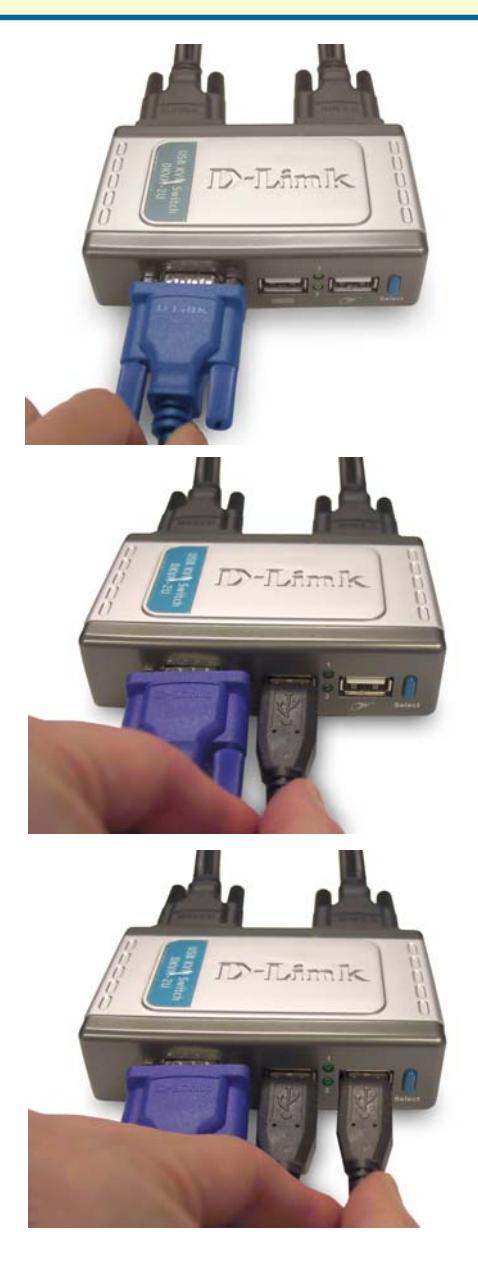

**Installing the DKVM-2U**

The following steps apply to both computers that are to be used by the DKVM-2U. Start by attaching the cables connected from the PC1 port of the DKVM-2U to Computer 1.

Connect the DKVM-2U's included monitor cable (blue coated) to the VGA port located on the back of your computer case.

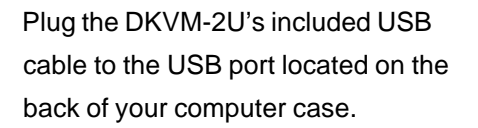

*Note: Repeat these steps to attach the cables connected from the PC2 port of the DKVM-2U to Computer 2.*

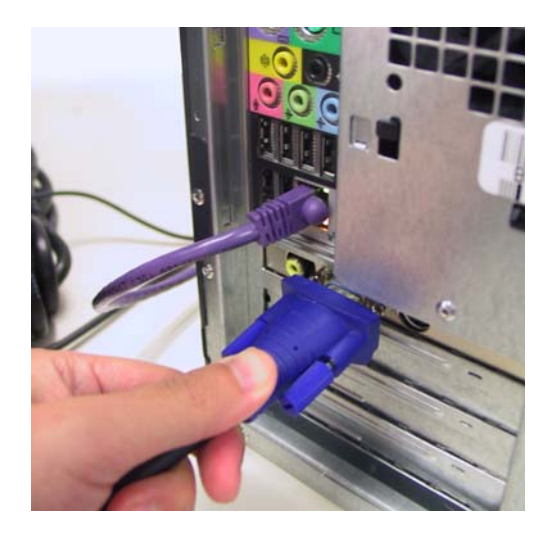

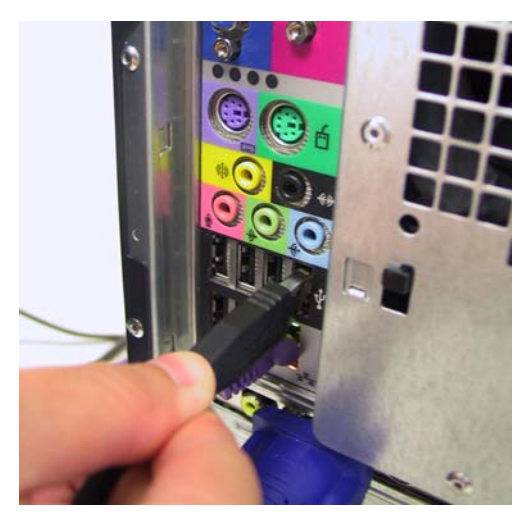

**Power ON both of your attached computers after you have completed the DKVM-2U installation.**

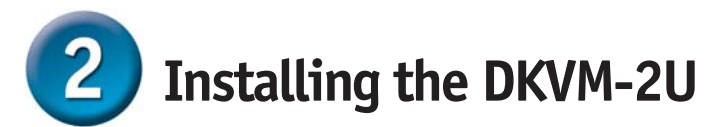

Once you've completed your DKVM-2U installation, your connections may appear similar to the diagram below.

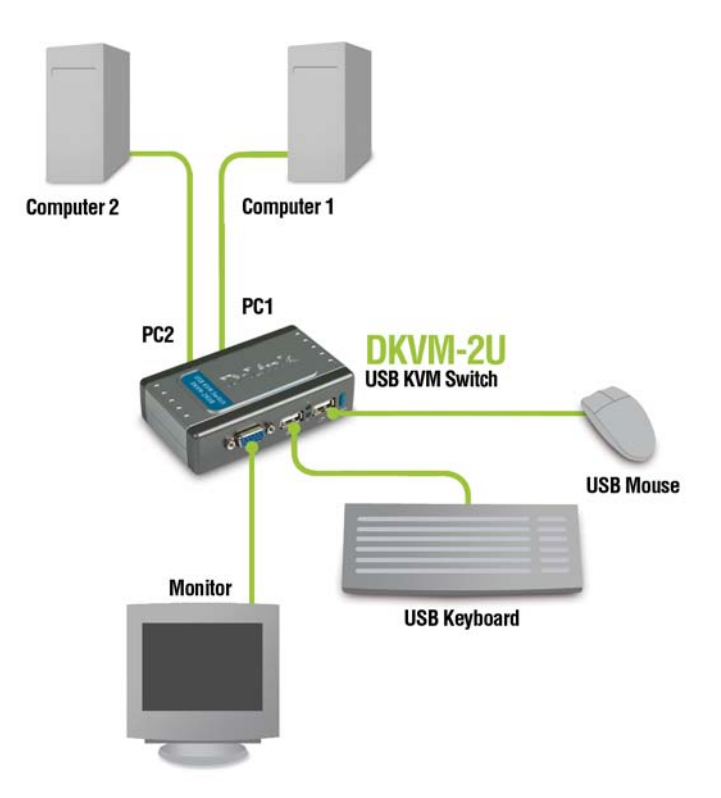

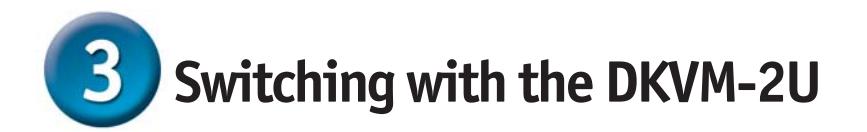

You can use your keyboard to switch between your computers. Press the **Scroll Lock** key twice to enter the **Hot Key** switching mode. A beep confirms that the Hot Key switching mode is activated.

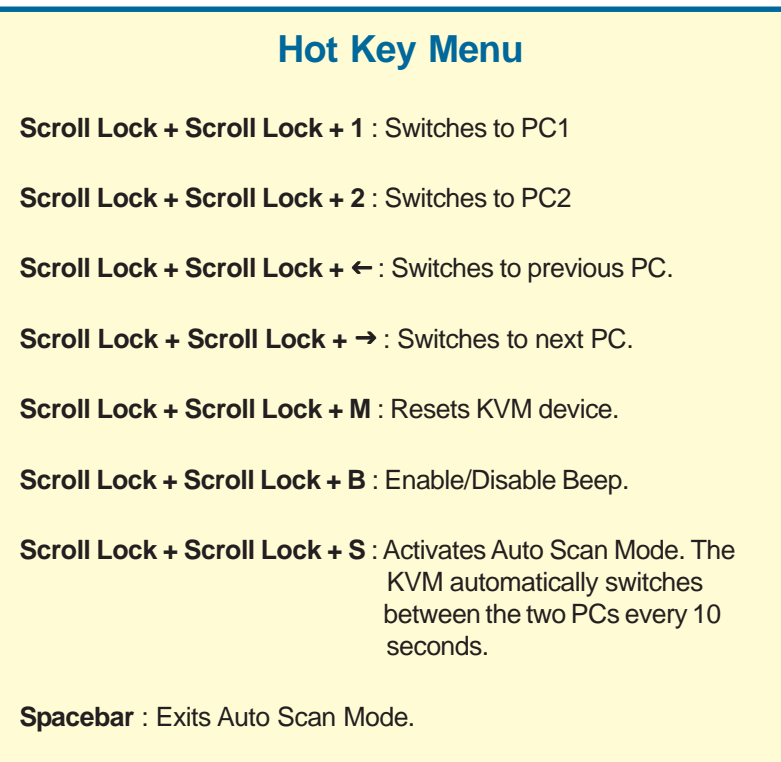

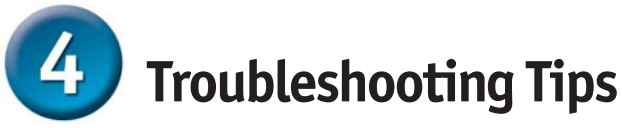

### **Keyboard**

If your keyboard is not functional, not detected, or there is a keyboard error, check the following:

- Make sure that the keyboard is properly connected to the computer and to the DKVM-2U. Check that the keyboard is plugged into the correct USB keyboard port and not the USB mouse port.
- Verify that the keyboard works when plugged into the computer directly.
- If you have multiple operating systems installed on your computer, please contact your motherboard/computer's manufacturer for information on enabling USB support on your system.

#### **Mouse**

If your mouse is not functional, not detected, or there is a mouse error, check the following:

- Make sure that the mouse is properly connected to the computer and to the DKVM-2U. Check that mouse is plugged into the correct USB mouse port and not the USB keyboard port.
- Verify that the mouse works when plugged into the computer directly.
- Try using a different mouse.
- If you are having trouble with mouse movement, try resetting the DKVM-2U by pressing Scroll Lock + Scroll Lock + M.
- Allow the mouse to have a few seconds to synchronize when switching from one PC to another.
- Try resetting the mouse by unplugging it from the DKVM-2U for about 3 seconds and reconnecting.

### **Video**

If the image on your monitor is not clear, check the following:

- Verify that all video monitor cables are inserted properly. Make sure the blue coated VGA cable is connected to your computer and the black coated cable is connected to the DKVM-2U.
- Try lowering the resolution and refresh rate of your monitor.
- Try using a shorter video cable.

# **Technical Support**

You can find software updates and user documentation on the D-Link website.

D-Link provides free technical support for customers within the United States and within Canada for the duration of the warranty period on this product.

U.S. and Canadian customers can contact D-Link Technical Support through our website, or by phone.

### **Tech Support for customers within the United States:**

*D-Link Technical Support over the Telephone:* (877) 453-5465 24 hours a day, seven days a week.

*D-Link Technical Support over the Internet:* http://support.dlink.com email:support@dlink.com

### **Tech Support for customers within Canada:**

*D-Link Technical Support over the Telephone:* (800) 361-5265 Monday to Friday 7:30am to 9:00pm EST

#### *D-Link Technical Support over the Internet:*

http://support.dlink.ca email:support@dlink.ca

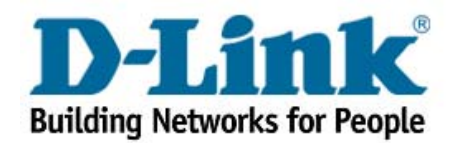

Free Manuals Download Website [http://myh66.com](http://myh66.com/) [http://usermanuals.us](http://usermanuals.us/) [http://www.somanuals.com](http://www.somanuals.com/) [http://www.4manuals.cc](http://www.4manuals.cc/) [http://www.manual-lib.com](http://www.manual-lib.com/) [http://www.404manual.com](http://www.404manual.com/) [http://www.luxmanual.com](http://www.luxmanual.com/) [http://aubethermostatmanual.com](http://aubethermostatmanual.com/) Golf course search by state [http://golfingnear.com](http://www.golfingnear.com/)

Email search by domain

[http://emailbydomain.com](http://emailbydomain.com/) Auto manuals search

[http://auto.somanuals.com](http://auto.somanuals.com/) TV manuals search

[http://tv.somanuals.com](http://tv.somanuals.com/)